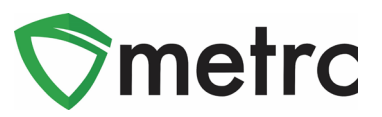

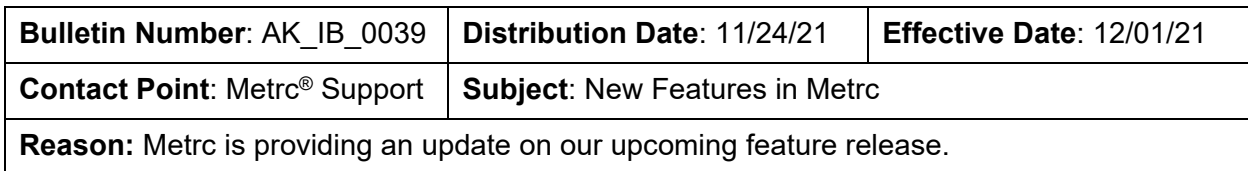

Greetings Metrc Users,

Metrc is pleased to provide information on our newest enhancements within the software. These enhancements, fixes, or document updates include:

- I. Restricting Multi-Destination Transfer Manifests to Display only the Destination License Viewing the Manifest
- II. Added Source Harvest Field to the Transfer Grid and Manifest

Please find on the following pages a detailed description of the enhancements:

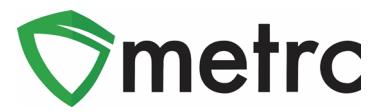

### **Multi-Destination Transfer Manifests**

There is the ability to view manifests for transfers being received once created by the shipping license. Shipping licenses can create multi-destination transfers if the transporter is completing multiple transfers in a single trip. However, now the receiving licensee will only see the license they are viewing the manifest under as a destination.

To create a multi-destination transfer, at the shipping facility, create the transfer then use the blue "+" button to add multiple destinations. This button is shown below in **Figure 1**.

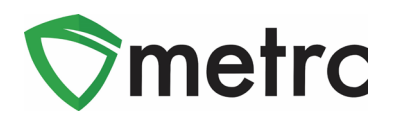

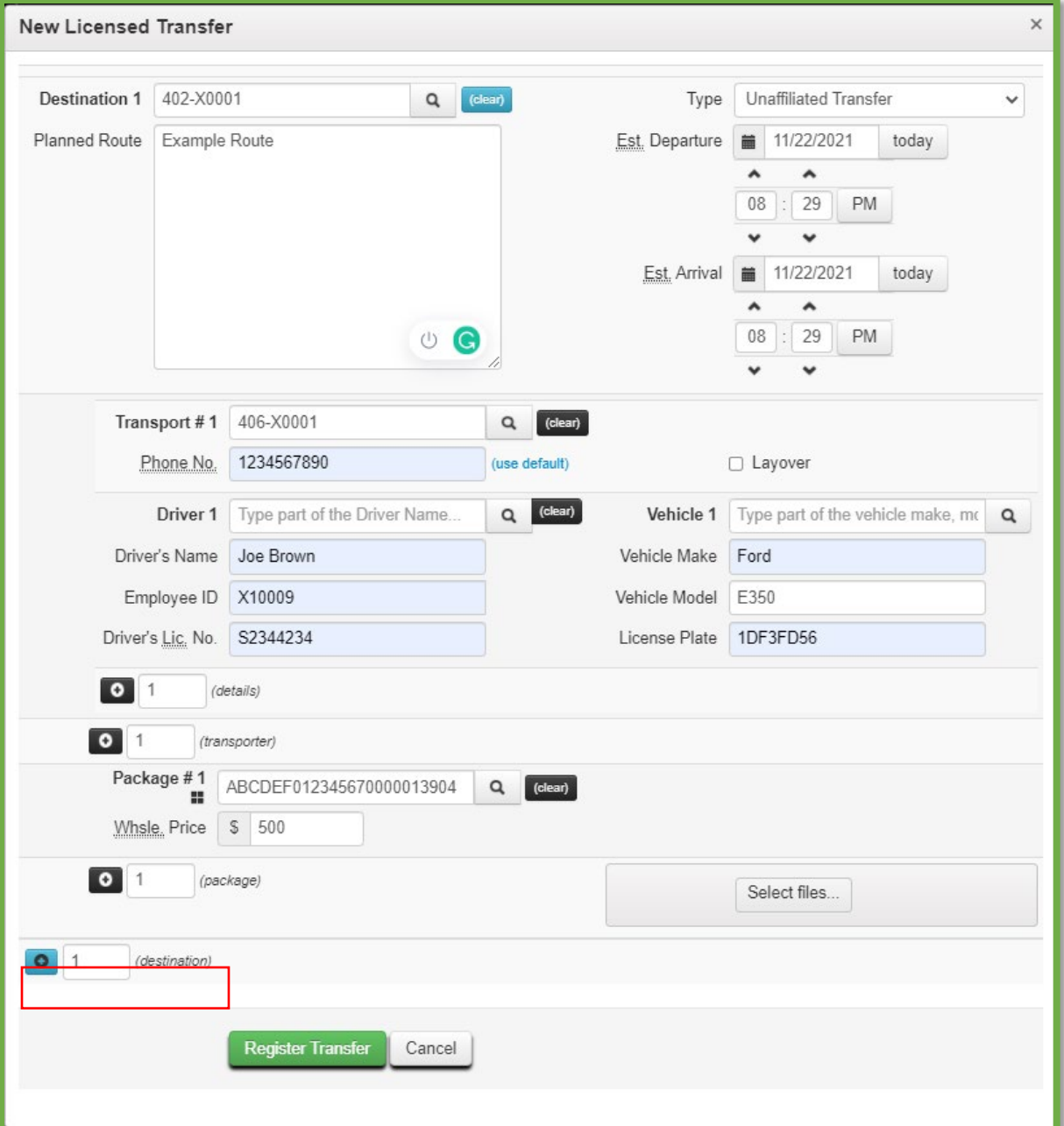

#### **Figure 1: Add Transfer Destination Button**

This button will trigger an additional destination to the transfer action window then enter all the required information for the second destination. Once complete, utilize the green "Register Transfer" button to complete the process. This step is demonstrated below in **Figure 2**.

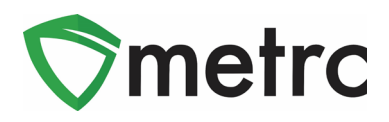

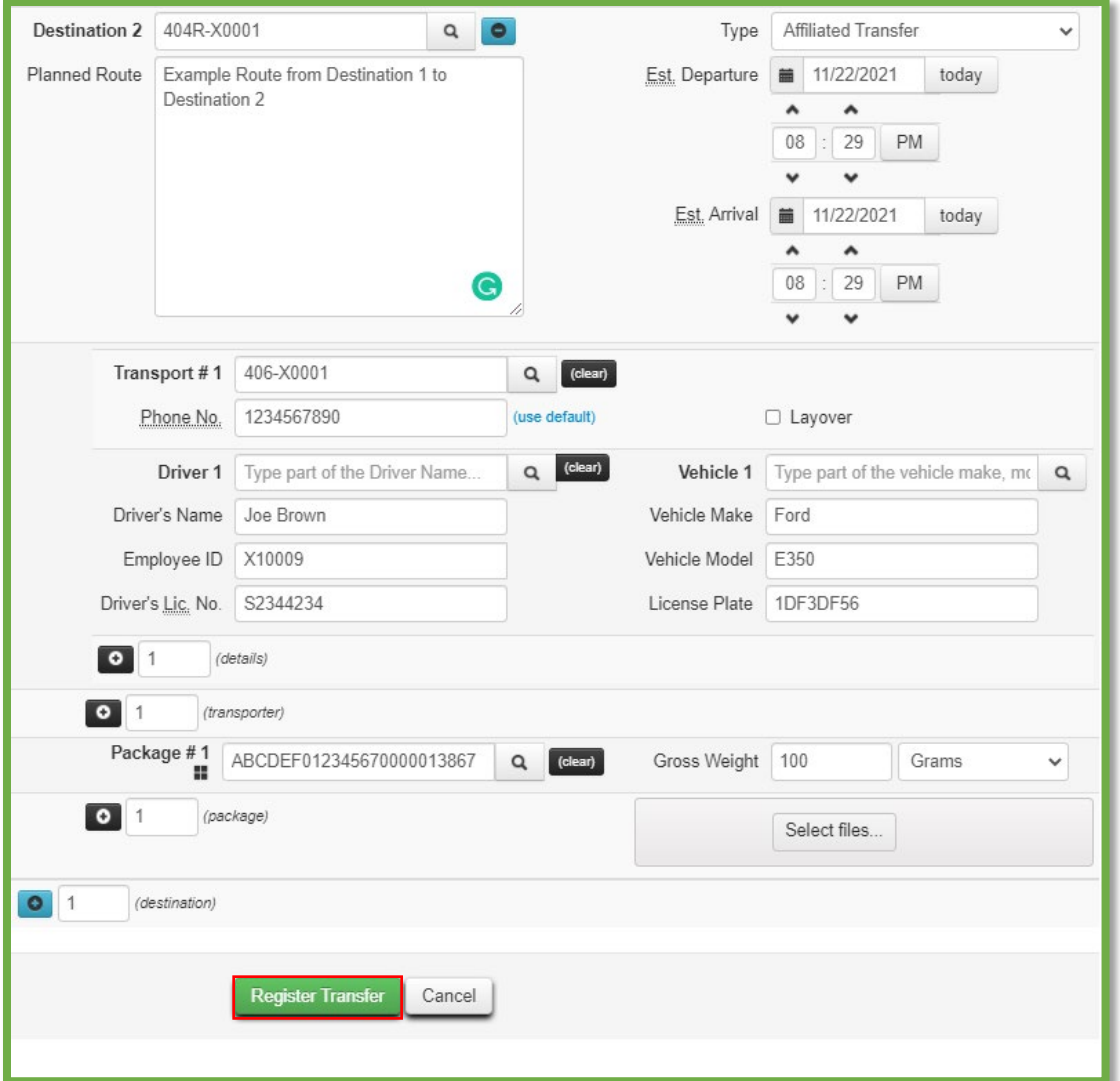

#### **Figure 2: Create Multi-Destination Transfer Action Window**

Once the transfer is registered, the ability to view the manifests that are outgoing and incoming to the facility will be available.

**Please Note:** At receiving facilities of a multi-destination transfer, a licensee will only be able to view the entry for the transfer incoming to that specific facility under which the manifest was viewed.

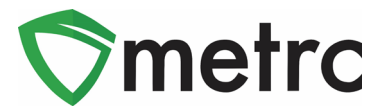

### **Source Harvest Field for Transfers**

Metrc has added the source harvest field of packages being transferred so it can be viewed within the transfer drill down and the transfer manifest. To view the source harvest of a package in a transfer, navigate to their licensed transfer screen and drill down on the transfer, then the destination to view the package information which will now display the source harvest. This is shown below in **Figure 3**.

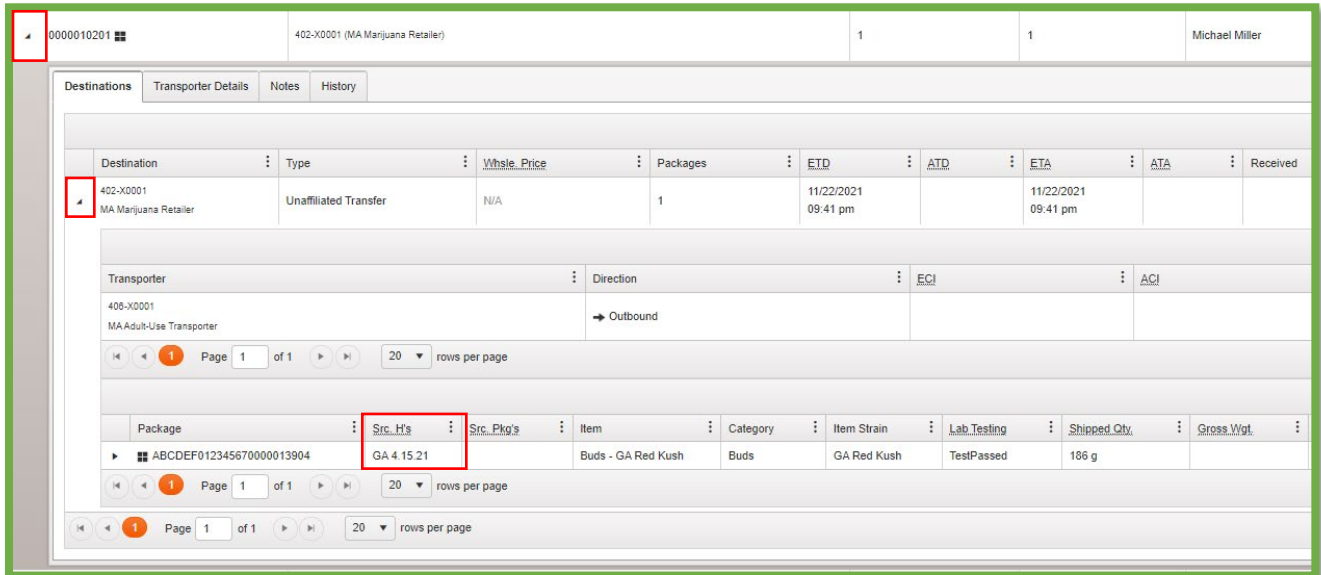

#### **Figure 3: View Source Harvest in Transfer Table**

In addition to the transfer screen, now the source harvest field can be seen on all transfer manifests, as seen below in **Figure 4**.

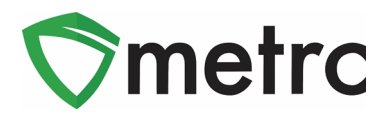

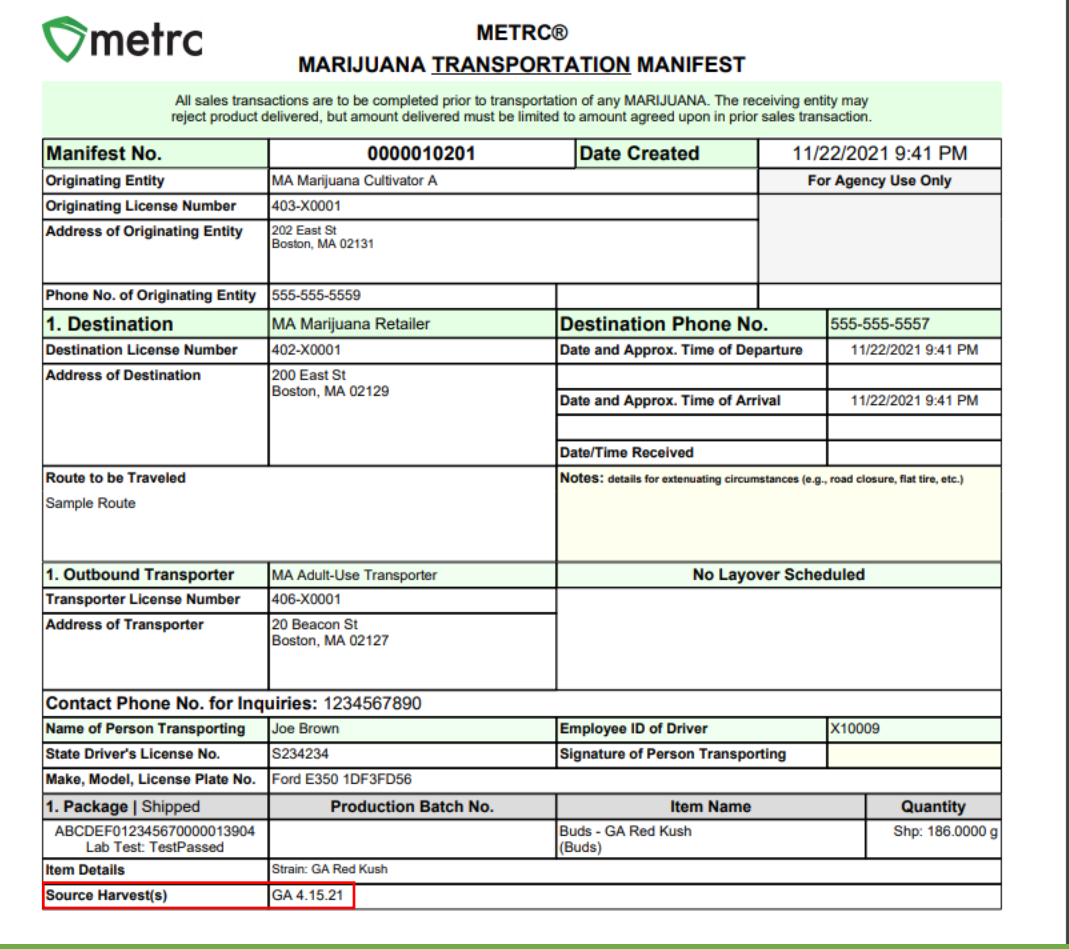

**Figure 4: Source Harvest Field on Transfer Manifests**

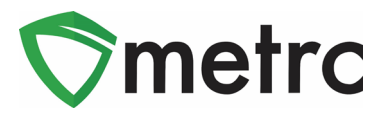

### **Metrc Resources**

On the far right of the navigation toolbar, there is a Support area. Please utilize this dropdown to reference the Metrc and Alaska specific guides, contact Metrc customer support, access short training videos and sign up for training as shown in **Figure 5**. These tools can be used at any time for no additional charges as long as you are entered within an active licensed business.

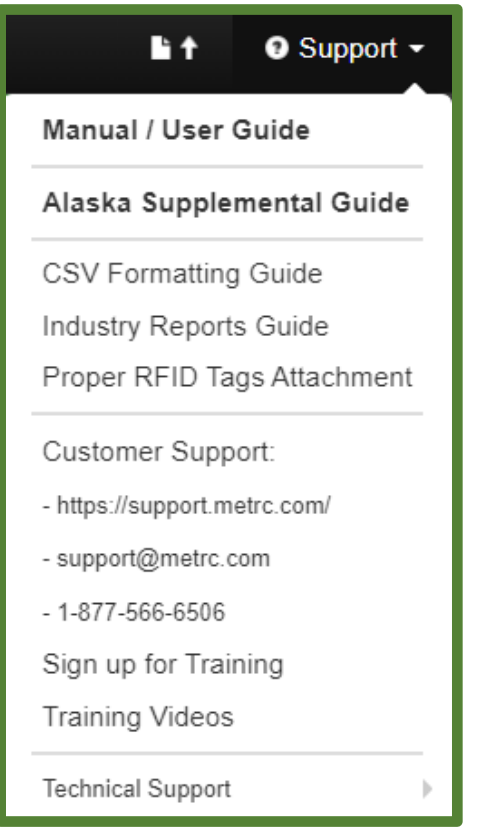

**Figure 5 Support Section**

You can sign up for training through the main page before logging in as long as you have your Application Number or Business License Number as shown below in **Figure 6**. Remember you must take the Account Manager System Training in order to receive your credentials.

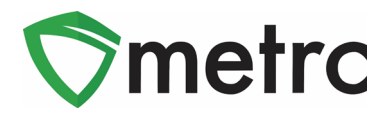

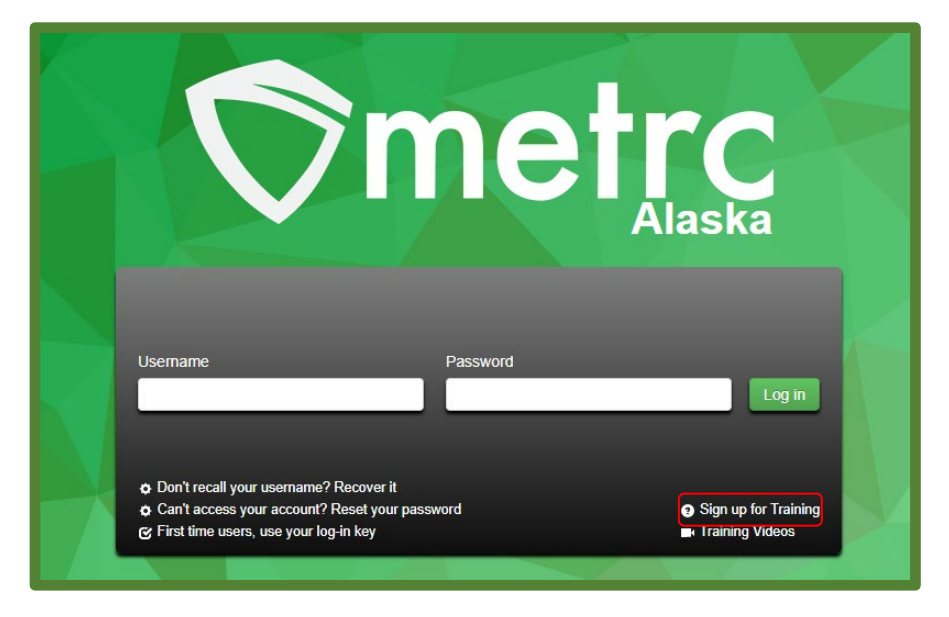

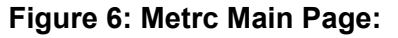

Below are the schedules for the available training classes shown in **Figure 7**. You can take as many classes as you need, these are remote and at no cost. The Advanced classes are focused exclusively on the day to day actions for each specific license type, we recommend taking the Advanced Metrc training classes every 6 months as there is always new functionality being added, which you can also reference at the **Bulletins Archive**.

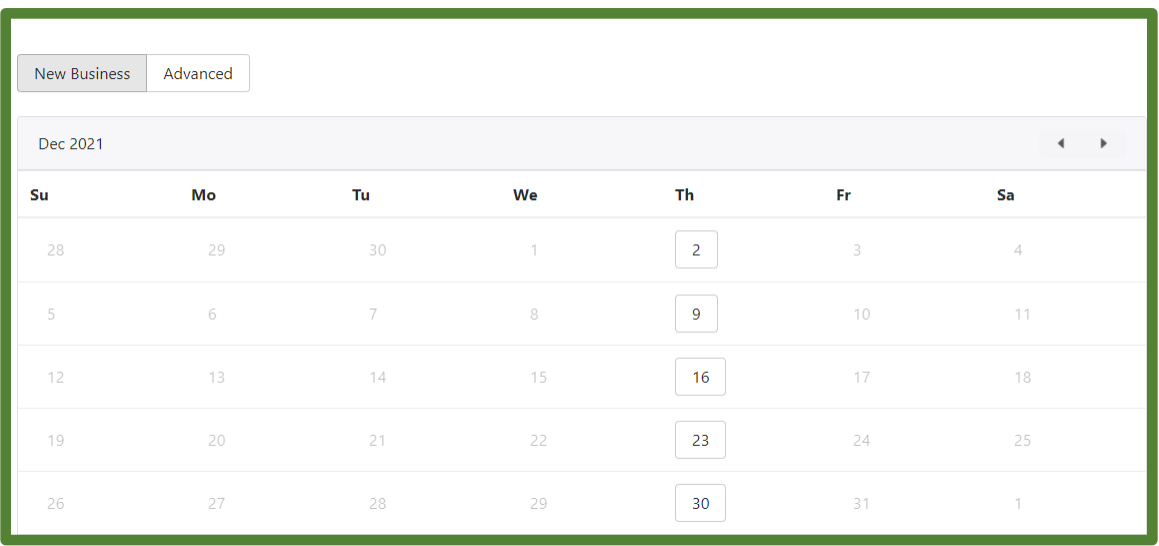

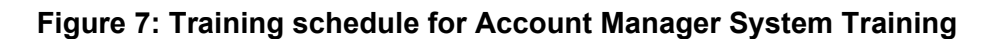

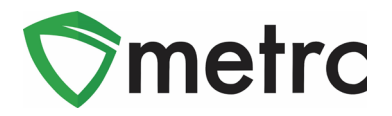

You can also access the Metrc short training videos through our YouTube channel. The videos cover a wide array of topics and are always a good reminder on how to perform certain day to day actions as shown in **Figure 8**.

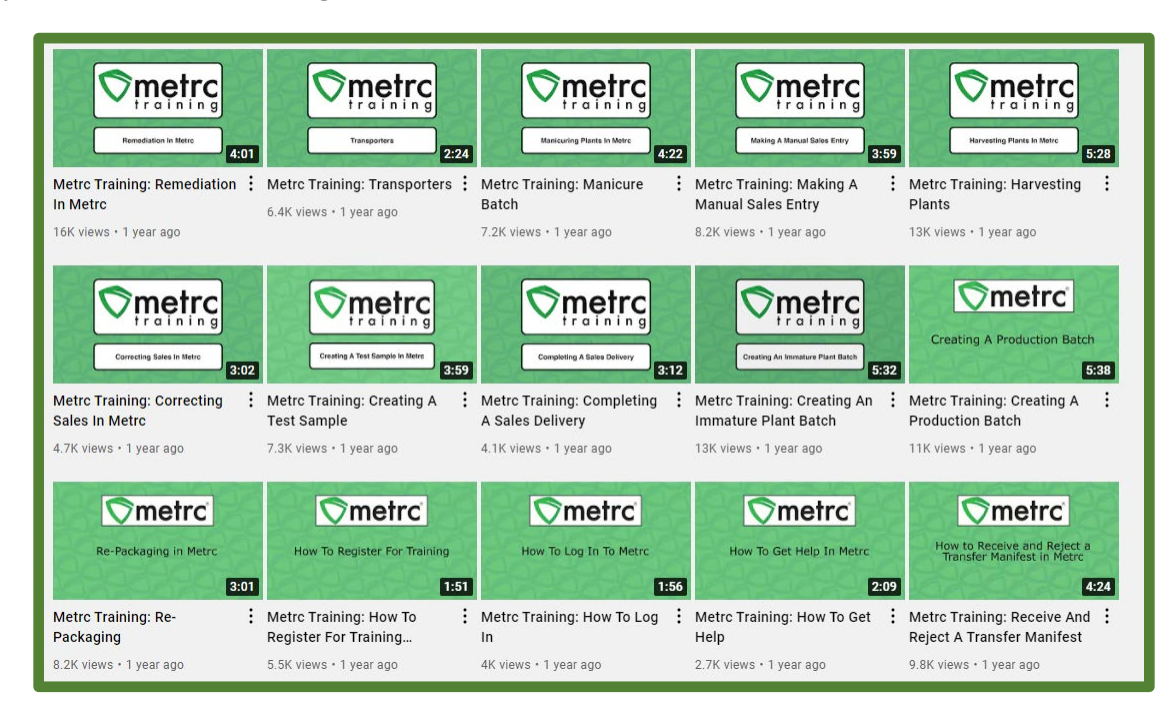

**Figure 8: Metrc YouTube videos**

*Please feel free to contact support at [support@metrc.com](mailto:support@metrc.com) or 877-566-6506 with any questions.*